日本スポーツマスターズ2010水泳競技 Web-SWMSYS(日水連Web競技者登録/エントリーシステム)による大会エントリーの手順

本手順書は、リザルトデータ作成のため、Web-SWMSYSを使用するものです。

[Web-SWMSYSエントリー上の留意事項]

・年齢基準:2010年4月1日現在の満年齢です。 (マスターズ大会の暦年齢ではありません)

- 1.日本スポーツマスターズ用団体(日本スポマス用団体)の作成 \*既に作成済みであれば、その団体番号を使用
- (1)各加盟団体権限にてWEB-SWMSYSにログイン

 (2)各加盟団体にて第2区分で団体種別「その他」、無償団体(登録番号に英文字を混在させる)を作成する。 (例、団体番号:1399M、団体名:東京スポーツマスターズ)

2.競技者の登録(上記団体にエントリーする競技者を登録する)

 (1)既に日本水泳連盟の第一区分又は第二区分に正規に競技者登録を完了している選手は上記で作成した「日本スポマス用団体」 の「競技者エントリー用登録(新規)」に登録をしてください。 \*特に既に第二区分で正規登録している方は、この日本スポマス用団体の「競技者登録(新規・転入)」に正規登録して

しまいますと同一区分の異動登録扱いになってしまいますので必ずエントリー用登録にするよう特にご留意ください。

 (2)日本水泳連盟に登録をしていない(社)日本マスターズ水泳協会登録者は、上記で作成した日本スポマス用団体に新たに 「競技者登録(新規・転入)」に登録をしてください。(ランキングに反映させるため)

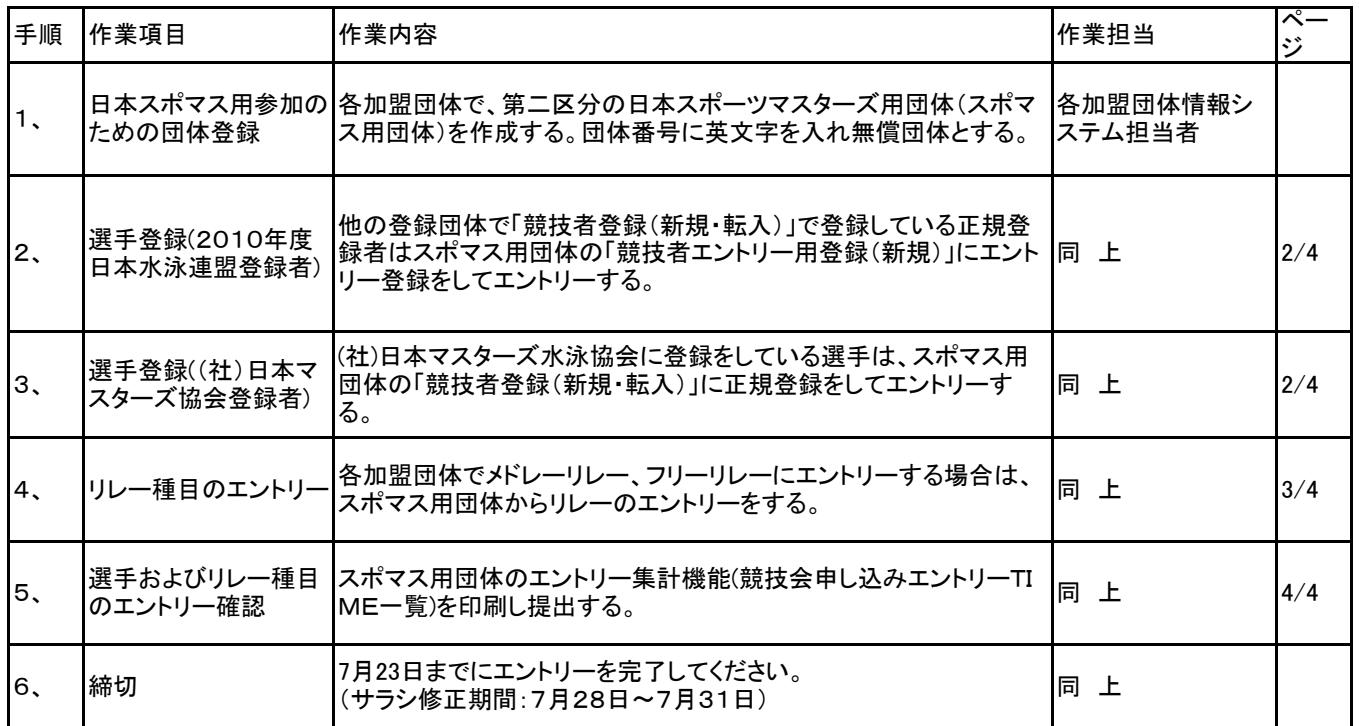

- 1. 団体の登録(第二区分、その他、無償団体の作成)<br>・・・昨年作成済みであればそれを流用(新規作成不要) (1)インターネットのURLにhttp://www.japan-swimming.jp/を入力する。 (2)各加盟団体(都道府県)のユーザIDとパスワードでログインする。 ・競技者登録(新規・転入)をクリックする。 ●日本水水通盟 会員ページー1 周围图  $\overline{AB}$  $\overline{\circ}$  . F ā.  $\begin{picture}(160,10) \put(0,0){\line(1,0){100}} \put(0,0){\line(1,0){100}} \put(0,0){\line(1,0){100}} \put(0,0){\line(1,0){100}} \put(0,0){\line(1,0){100}} \put(0,0){\line(1,0){100}} \put(0,0){\line(1,0){100}} \put(0,0){\line(1,0){100}} \put(0,0){\line(1,0){100}} \put(0,0){\line(1,0){100}} \put(0,0){\line(1,0){100}} \put(0,0){\line($ .<br>Dibe **Q** BETANE BAY-2 H JAPAN Swimming Federation WebSWMSYS ログイン  $\begin{array}{llll} \sigma_{\mathbf{H}} & \pi \text{ c.g. } \mathfrak{g} \\ \mathbf{c}_{\mathcal{R}} & \mathfrak{g} & \mathbf{c}_{\mathcal{D}/\mathbf{U} \mathcal{D}/\mathcal{D}/\mathcal{D}/\mathcal{D}} \\ \mathbf{c}_{\mathcal{R}} & \mathfrak{g} & \mathbf{c}_{\mathcal{D}/\mathbf{U} \mathcal{D}/\mathcal{D} \mathcal{D}} \\ \mathbf{c}_{\mathcal{B} \mathcal{B} \mathcal{B} \mathcal{B}} & \mathbf{c}_{\mathcal{A} \mathcal{D}/\mathcal{D}/\mathcal{D} \math$  $\frac{1}{2}$ **MHRS**  $2 - 9 - 10$  $(122 - 5)$ V.
	- ÷. **低名** ※先文字で48以上位先文字で2文字以上X語左可) **Jane** |<br>|<br>|本内数字(現番のつなぎ)まは内の・)  $\hat{\Sigma}$  $\rho$  $\Box$ 9 大会集計専用ログインはこちら ISULTIMBUT.cr (3)第二区分の無償団体を作成。(登録番号に英文字含ませる。) 162

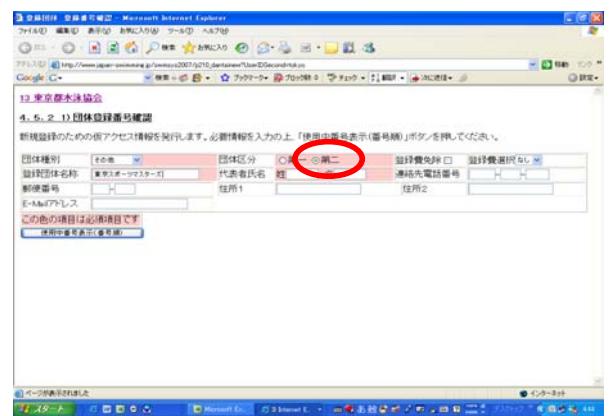

- 2.選手登録
	- 既に(財)日本水泳連盟に競技者登録している選手の登録。 (1)第一区分/第二区分の正規登録選手はエントリー登録を行う。 競技者情報の「競技者エントリー用登録」で登録。

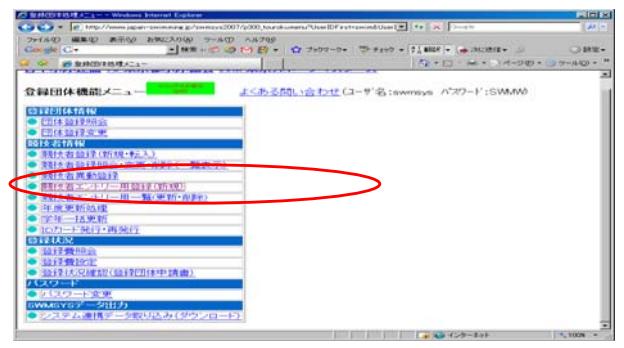

(2)エントリー用登録にて入力して下さい。

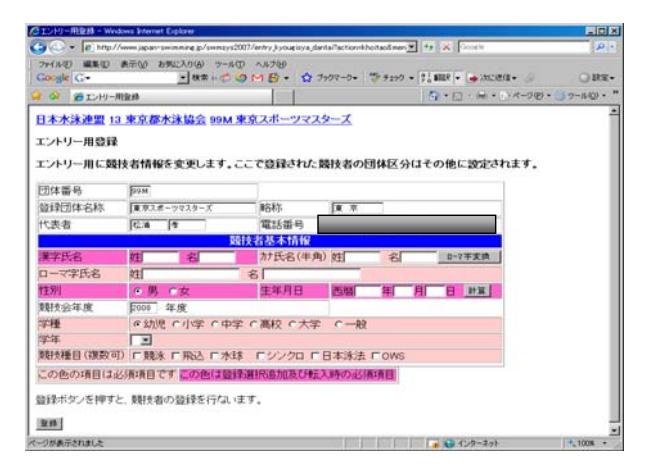

3. (社)日本マスターズ水泳協会に登録している選手はスポマス用団体に<br>競技者登録(新規・転入)で正規登録をする。

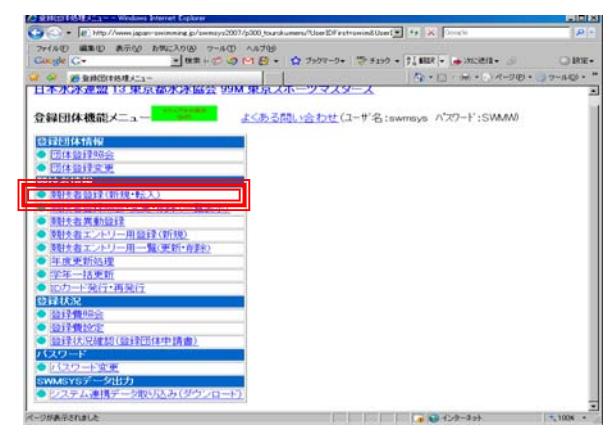

## 登録に必要な各項目に入力をする。

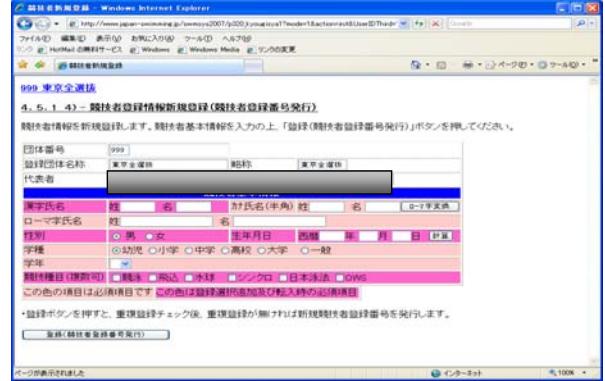

- 4. 競技者のエントリー<br>- 5. リレー種目のエントリー<br>- 5. リレー種目のエントリーを行う。 (1)スポマス用登録団 (2)大会・記録のタグをクリックする。<br>(3)左側項目選択タグの「エントリー報告」のボタンをクリックする。 (3)左側項目選択タグの「エントリー (4)「エントリー」の文言をクリックする。

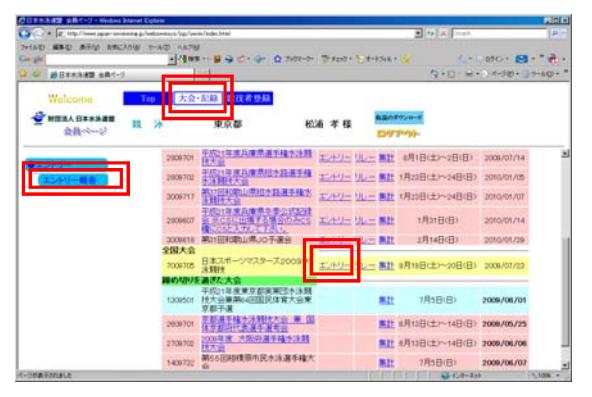

(4)エントリーをする競技者を選択してエントリーボタンを押下する。 (4)「リレー」の文言をクリックする。

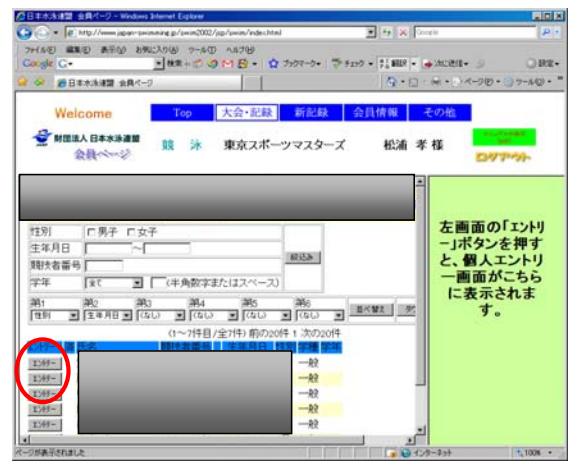

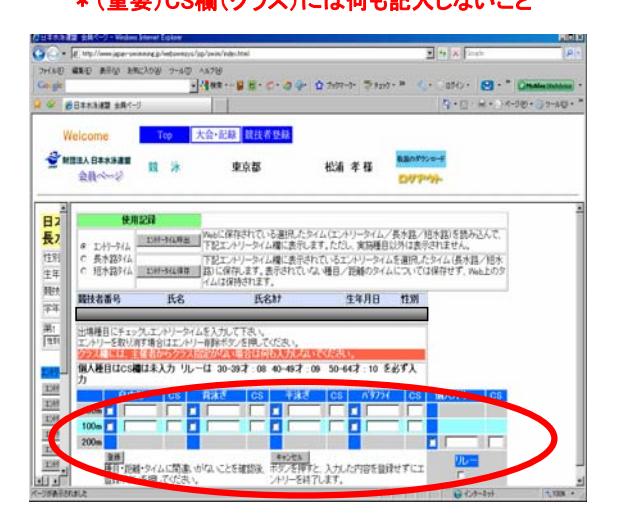

- (1)スポマス用登録団体からエントリーを行う。
- 

(3)左側項目選択タグの「エントリー報告」のボタンをクリックする。

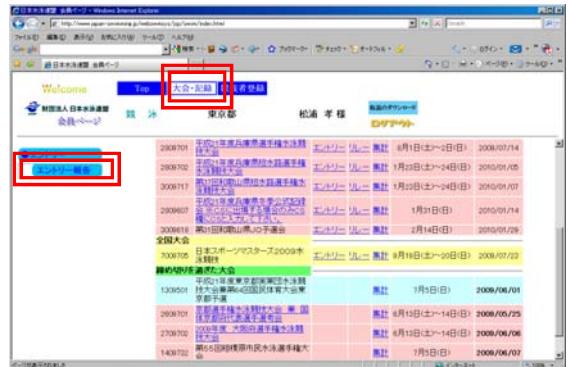

- - ・日本スポーツマスターズ2010の大会表示が出ていない場合は、 年度を2010年度に指定してから表示ボタンを押下してください。

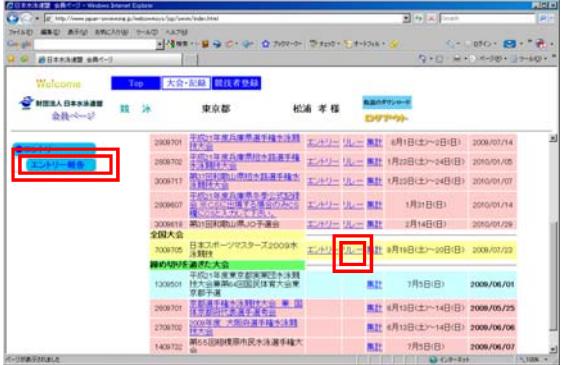

(5)競技者のエントリ種目の距離にチェックし、エントリータイム (5)性別選択/距離種目選択/タイムを入力し登録ボタンを押下する。<br>を入力し、登録ボタンを押下する。 (タイムは半角で0000.00形式で入力) (タイムは半角で0000.00形式で入力)

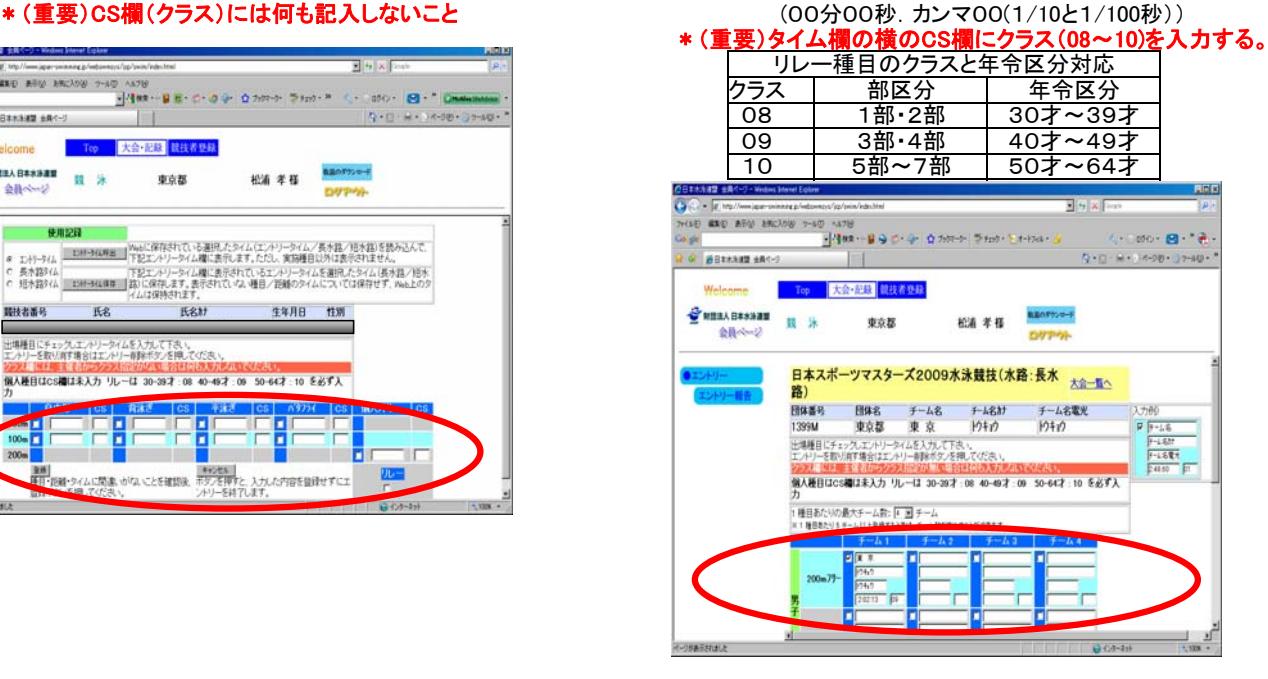

- 6.エントリーの確認
	- (1)出場する選手のエントリーが完了したらエントリー報告画面に (4)競技会申し込み(エントリーTIME)一覧で確認し印刷する。 戻り「集計」をクリックする。

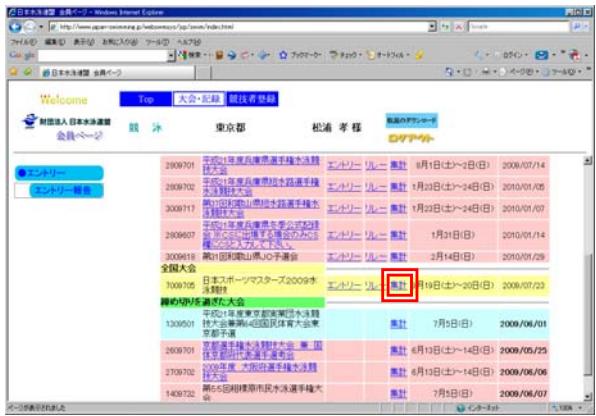

(2)「集計」の文言をクリックすると画面下に集計ボタンが現れるので (5)リレー種目の申し込み(エントリーTIME)一覧で確認し印刷する。 ボタンをクリックする。

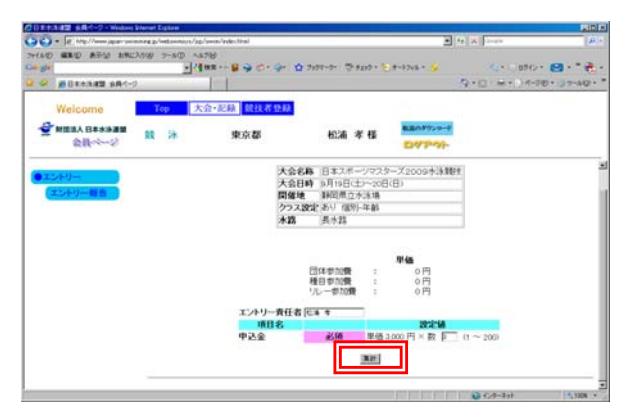

(3)競技会申し込み(エントリーTIME)一覧をブラウザで表示し、出場者 (6)申込み一覧で確認し印刷する。 全員分の出場種目/距離/エントリータイムを確認する。

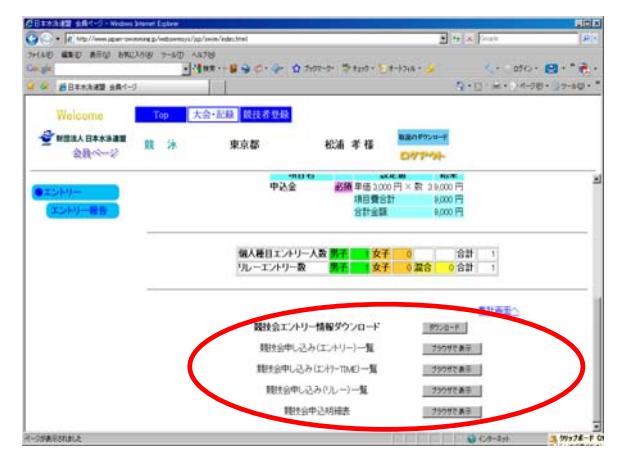

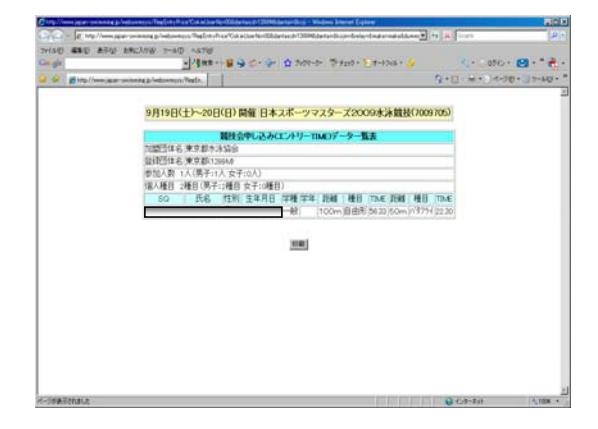

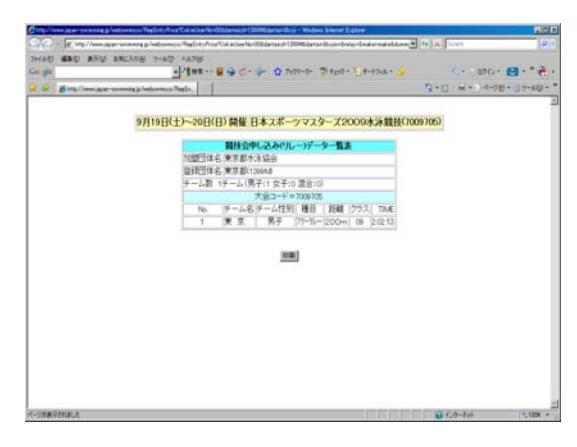

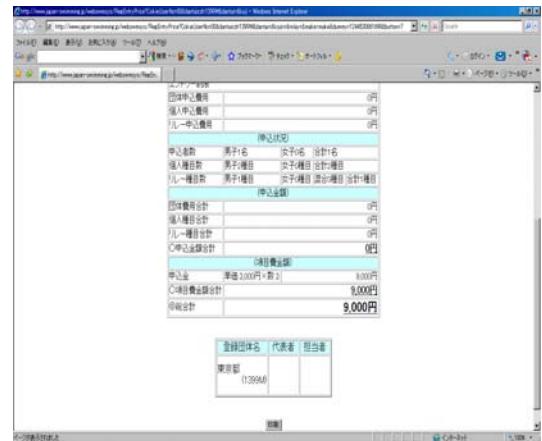